# <span id="page-0-0"></span>*User*'*s Guide ADS8688EVM-PDK* 评估模块

# **EXAS INSTRUMENTS**

*Data Acquisition Products*

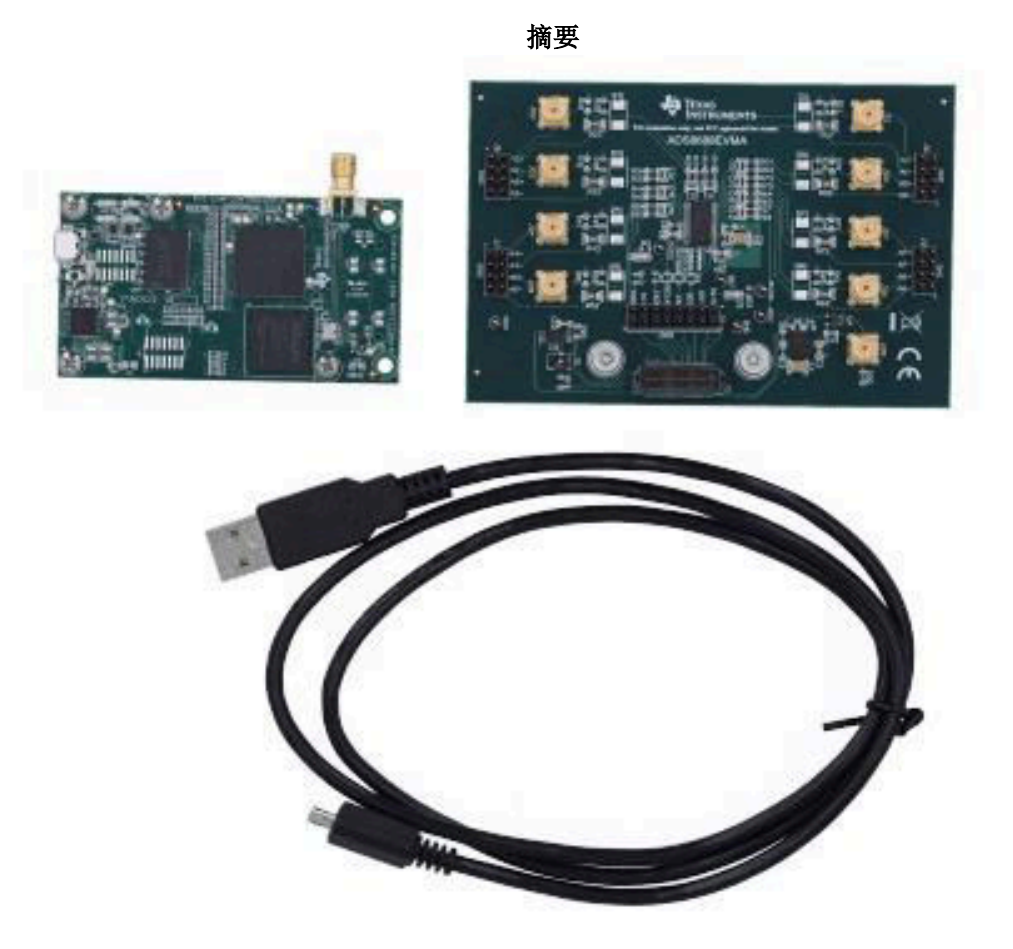

**ADS8688EVM-PDK**

本用户指南介绍了 ADS8688 评估模块 (EVM) 的操作和使用。ADS8688 是一款具有双极输入范围的 16 位、 500ksps、8 通道多路复用单电源 SAR ADC。集成模拟前端由单个 5V 电源供电,可支持 ±10.24V 输入范围,并 具有 ±20V 过压保护。性能演示套件 (PDK) 通过通用串行总线 (USB) 为计算机连接提供额外的硬件和软件, 从而 简化 EVM 评估。ADS8688EVM-PDK 包括 ADS8688EVM(作为子卡)、精密主机适配器 (PHI) 数字控制器和 A 转 B USB 电缆。本用户指南涵盖 ADS8688EVM 子卡的电路说明、原理图和材料清单。

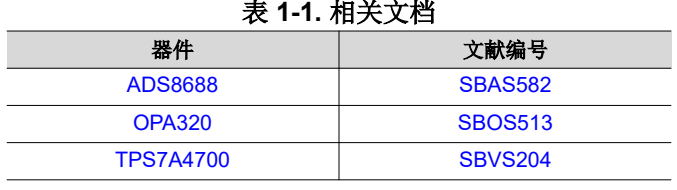

#### 表 **1-1.** 相关文档

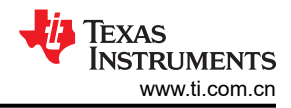

# 内容

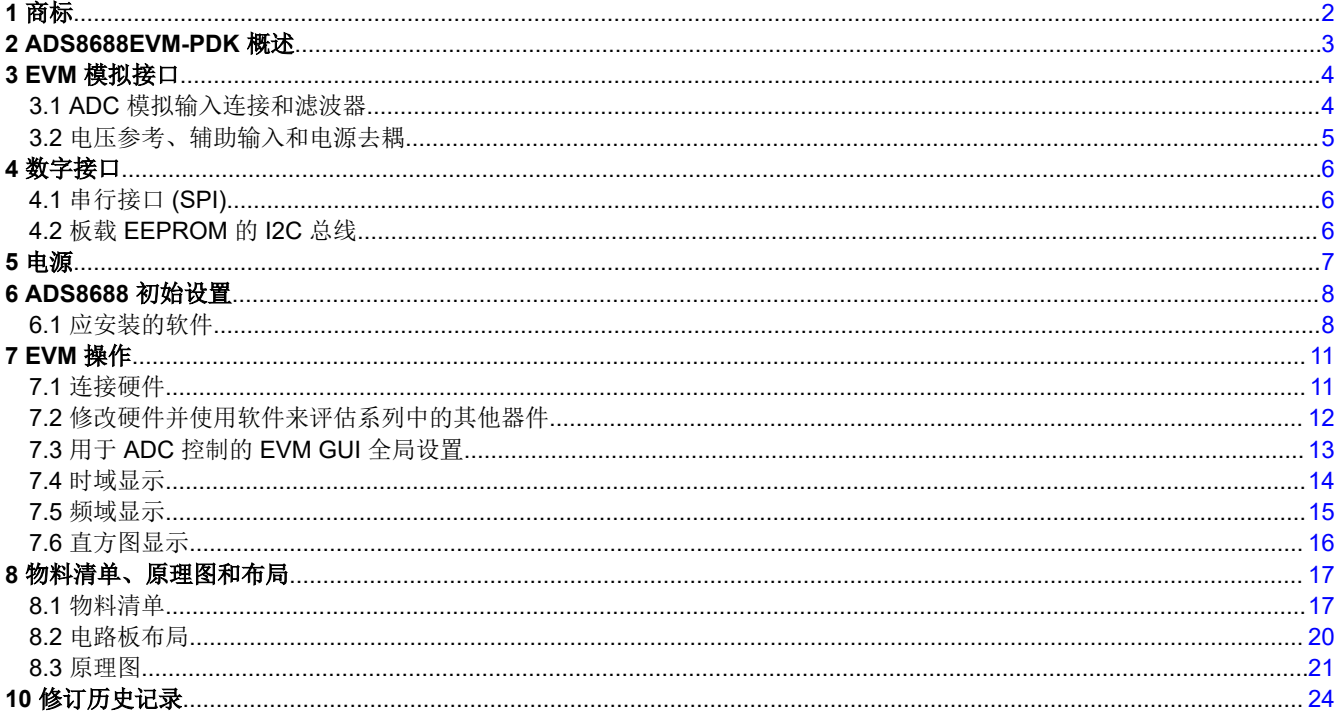

# 插图清单

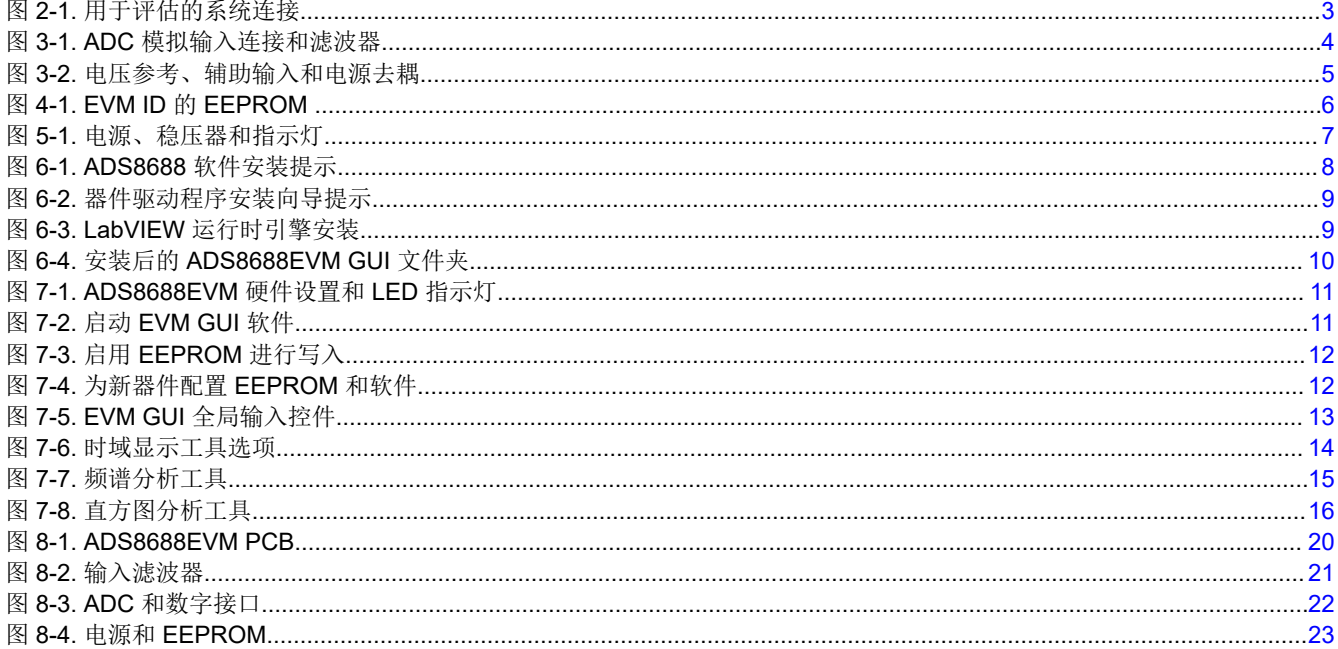

# 表格清单

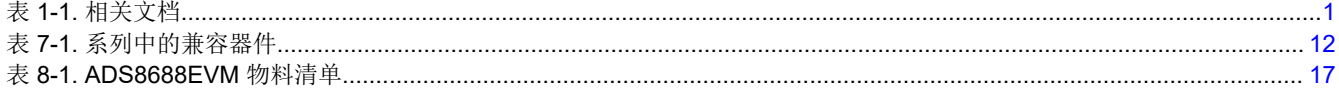

# 1 商标

所有商标均为其各自所有者的财产。

## <span id="page-2-0"></span>**2 ADS8688EVM-PDK** 概述

表 [1-1](#page-0-0) 列出了可从德州仪器 (TI) 下载的相关文档,网址为

#### **ADS8688EVM** 的特性

- ADS8688 ADC 诊断测试和准确性能评估所需的硬件和软件
- USB 供电 无需外部电源
- PHI 控制器提供可通过 USB 2.0 ( 或更高版本 ) 方便地连接至 ADS8688 ADC 的通信接口,以实现功率传输以 及数字输入和输出
- 适用于 64 位 Microsoft Windows™7、Windows 8 和 Windows 10 操作系统的易用评估软件
- 该软件套件包括用于数据采集、直方图分析和频谱分析的图形工具。该套件还具有将数据导出至文本文件以便 进行后期处理的配置。图
- 内部 4.096V 电压基准。
- 各个通道具有双极 (±10.24V、±5.12V、±2.56V)或单极 (0V 至 10.24V、0V 至 5.12V)输入范围。
- 四个通道具有板载二阶巴特沃斯低通滤波器。
- 用于为二阶巴特沃斯低通滤波器产生 ±15V 双极电源的板载稳压器。
- 负模拟输入 (AIN xGND) 能够接受 ±100mV 信号。

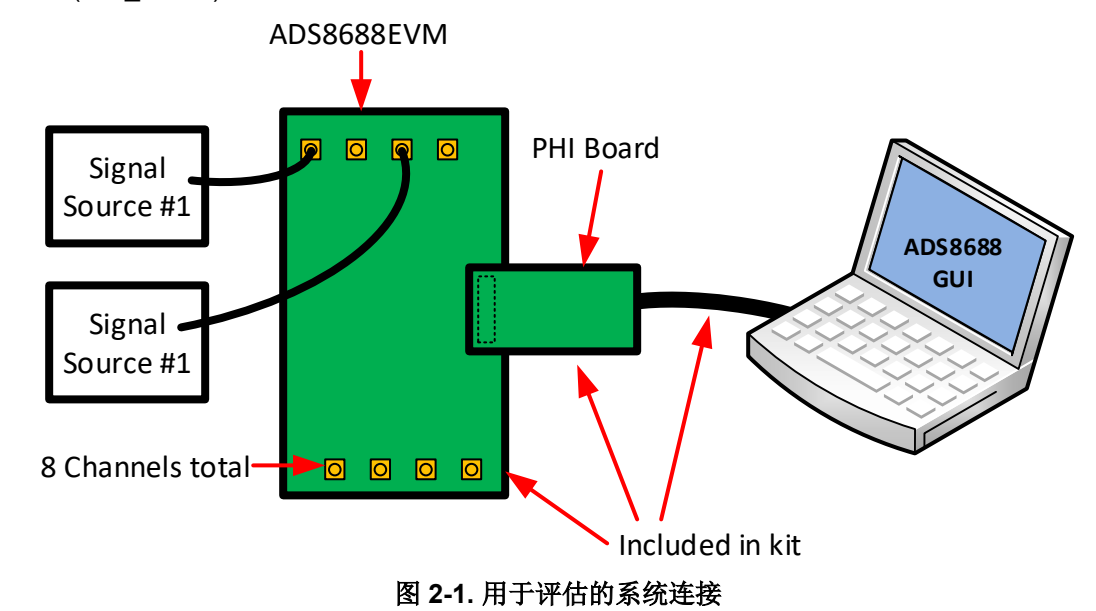

#### **ADS8688EVM** 的特性:

- 八个输入通道,连接至应用于 SMA 连接器或接头的外部单端信号源
- 串行接口通过 60 引脚连接器 (J3) 连接到 PHI 控制器。
- 串行接口通过 60 引脚连接器 (J2) 连接到 PHI 控制器。
- 所有器件的电源均由 USB 通过 PHI 控制器提供。
- 车载超低噪声低压降 (LDO) 稳压器产生 5.0V AVDD 电源。从 PHI 控制器输入到 LDO。
- 由 PHI 控制器供电的 DVDD (3.3V)。

<span id="page-3-0"></span>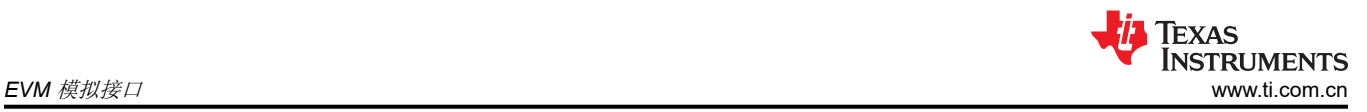

# **3 EVM** 模拟接口

ADS8688EVM 是根据 TI 模块化 EVM 系统规范构建的一款评估模块。EVM 本身没有微处理器,无法运行软件。 因此,EVM作为 ADS8688EVM-PDK 套件的一部分提供,该套件使用软件作为图形用户界面(GUI),可将 ADS8688EVM 作为子板与 PHI 控制器相结合。

### **3.1 ADC** 模拟输入连接和滤波器

图 3-1 中显示的电路展示了 ADS8688 ADC 的典型模拟输入连接。该电路适用于所有八个输入通道。电阻器 R01 可用于输入悬空检测,但未包括在默认配置中。TVS 二极管 D01 可用于输入保护,但也未包括在内。请参阅[关于](https://training.ti.com/eos-and-esd-adc?context=1139747-1140267-1128375-1139109-1137697) [电气过载的视频系列。](https://training.ti.com/eos-and-esd-adc?context=1139747-1140267-1128375-1139109-1137697)C01、R03 和 R04 构成 79.5kHz 低通输入,并构成 ADC 的输入滤波器。R05 将负极输入 接地。可以移除 R05,并且可以在接头 J6 中访问负输入。

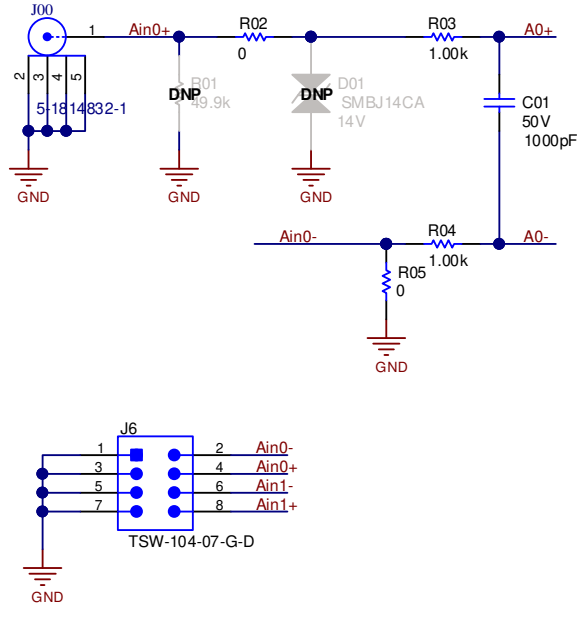

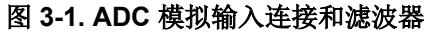

### <span id="page-4-0"></span>**3.2** 电压参考、辅助输入和电源去耦

图 3-2 中所示的电路说明了 AVDD、DVDD 和参考 IO 上的解耦。可以在 ADS8688 上使用外部电压基准,但通常 集成内部基准就足够了。如果需要使用焓电压基准,可通过 REF 测试点与其连接。去耦电容器符合 ADS8688 数 据表中的建议。布局(请参阅图 [8-1](#page-19-0))使用尽可能短的连接方式连接去耦合电容器,并使用通孔将接地端连接到 GND 平面。辅助输入是标准 SAR 输入,没有模拟前端。因此,该输入不能接受高压输入信号(Vin 满量程 = VREF = 4.096V)。此外,该输入还需要外部缓冲放大器 U4 以实现良好的趋稳。

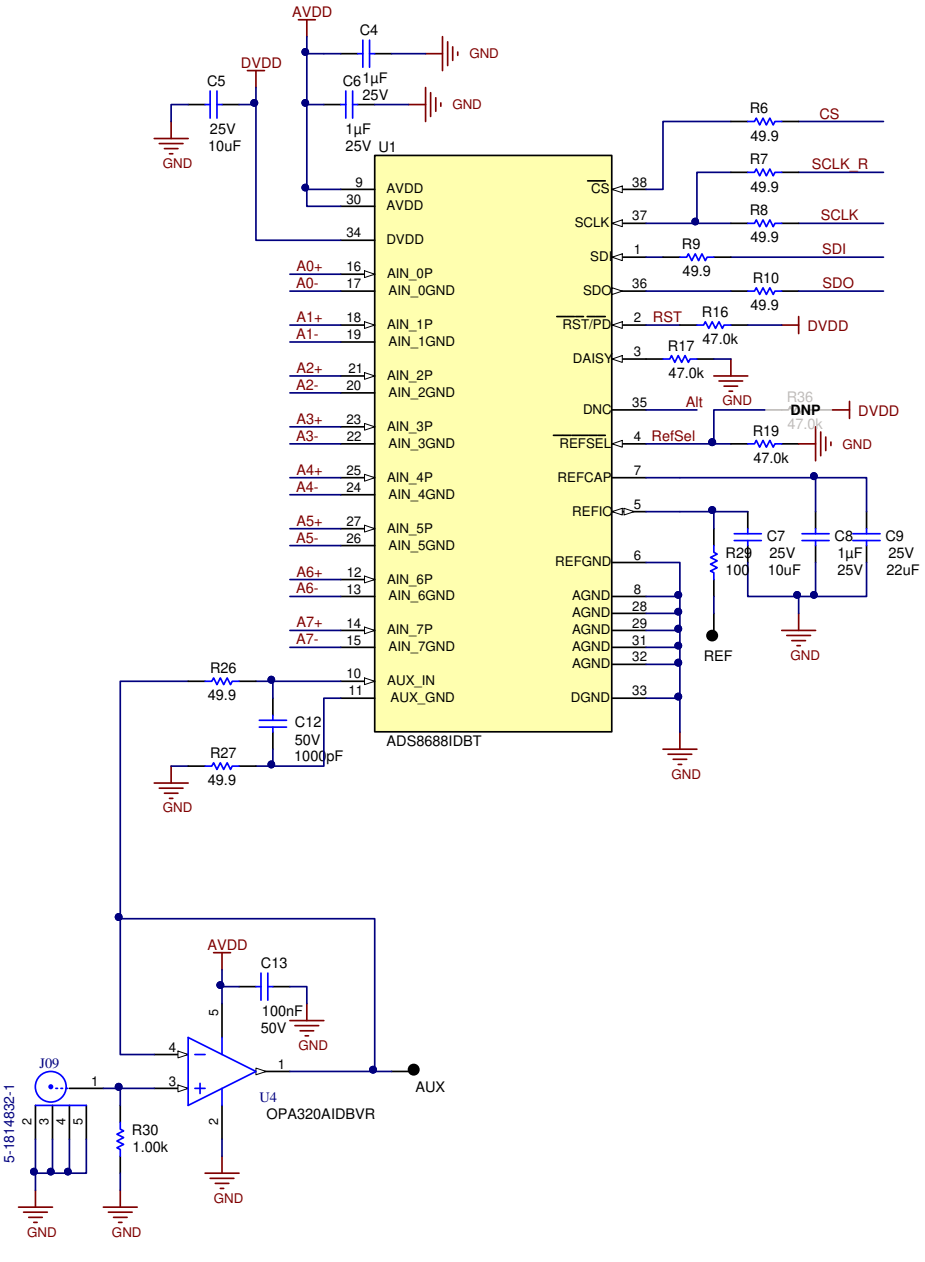

图 **3-2.** 电压参考、辅助输入和电源去耦

<span id="page-5-0"></span>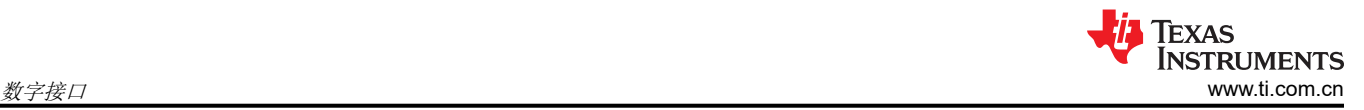

# **4** 数字接口

如[节](#page-2-0) 2 中所述,EVM 与 PHI 进行交互并通过 USB 与计算机进行通信。EVM 上有两个 PHI 与之通信的器件: ADS8688 ADC (通过 SPI) 和 EEPROM (通过 I2C) 。EEPROM 经过预编程, 包含配置和初始化 ADS8688 平 台所需的信息。将硬件初始化后,不再使用 EEPROM。

### **4.1** 串行接口 **(SPI)**

如[节](#page-2-0) 2 中所述,EVM 与 PHI 进行交互并通过 USB 与计算机进行通信。EVM 上有两个 PHI 与之通信的器件: ADS8688 ADC (通过 SPI)和 EEPROM (通过 I2C)。EEPROM 经过预编程,包含配置和初始化 ADS8688 平 台所需的信息。将硬件初始化后,不再使用 EEPROM。

### **4.2** 板载 **EEPROM** 的 **I2C** 总线

图 4-1 中所示的电路与我们的 EVM 控制器 (PHI) 一同使用来识别 EVM。ADS8688 不需要此电路即可操作。开关 (S2) 是一种写保护,不需要为进行 EVM 操作而更改。

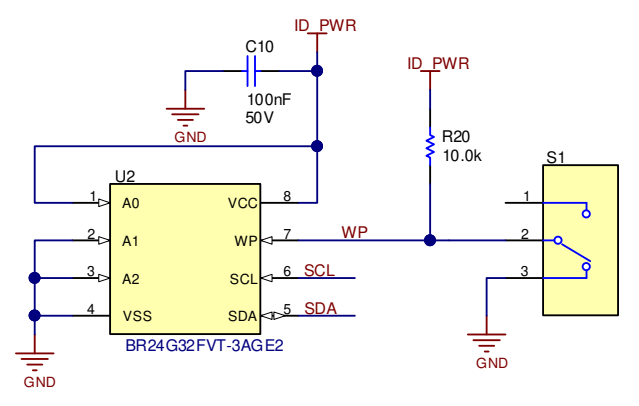

图 **4-1. EVM ID** 的 **EEPROM**

# <span id="page-6-0"></span>**5** 电源

PHI 为 EVM 提供了多个电源选项,源自计算机的 USB 电源。ADS8688EVM 上的 EEPROM 使用由 PHI 直接产 生的 3.3V 电源。EVM\_REG\_5V5 是来自 PHI 的 5.5V 电源,应用于低压降稳压器 (LDO) 的输入, 以在 EVM 上 生成 AVDD。ADC 的模拟电源 (AVDD = 5.0V) 由 TPS7A4700RGWR (U3) 供电。ADC 数字电源 (DVDD = 3.3V) 由 PHI 生成。两个 LED 连接到 AVDD 和 DVDD 电源。在软件 GUI 完成加载且 PHI 打开其输出电源后,这些 LED 将点亮。

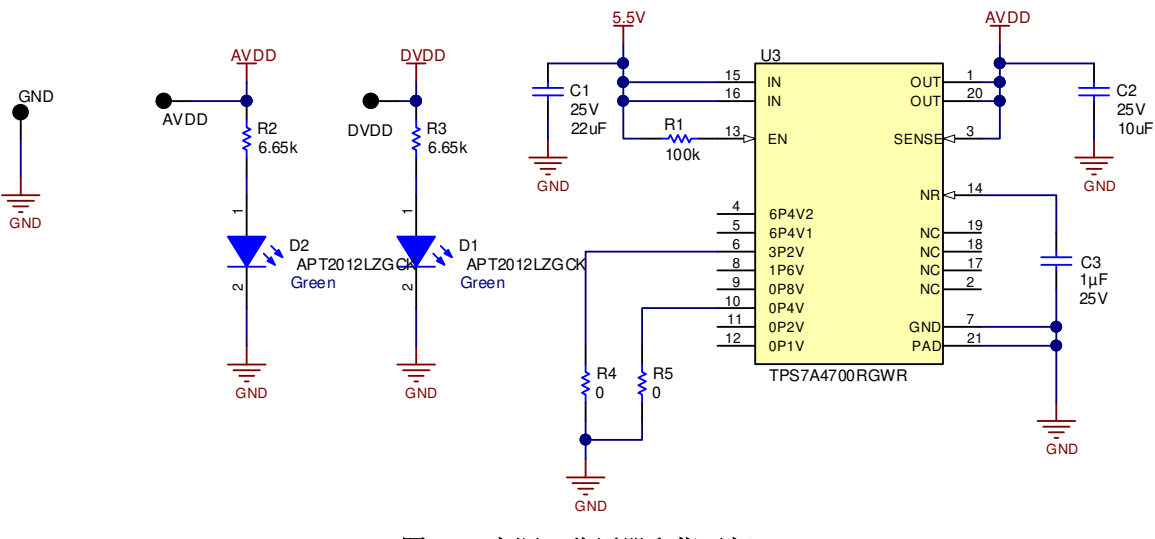

图 **5-1.** 电源、稳压器和指示灯

# <span id="page-7-0"></span>**6 ADS8688** 初始设置

本节介绍了正确操作 ADS8688EVM 必须完成的初始硬件和软件设置程序。

### **6.1** 应安装的软件

从 ADS8688EVM 的"Tools and Software"文件夹下载最新版本的 EVM GUI 安装程序,然后运行 GUI 安装程序 以在计算机上安装 EVM GUI 软件。

**CAUTION** 在将 EVM GUI 安装程序下载到本地硬盘之前,请手动禁用计算机上运行的任何防病毒软件。根据防 病毒软件设置的不同,安装程序可能会显示错误消息。可以删除 exe 文件。

接受许可协议,并按照图 6-1 中显示的屏幕说明进行操作,以完成安装。

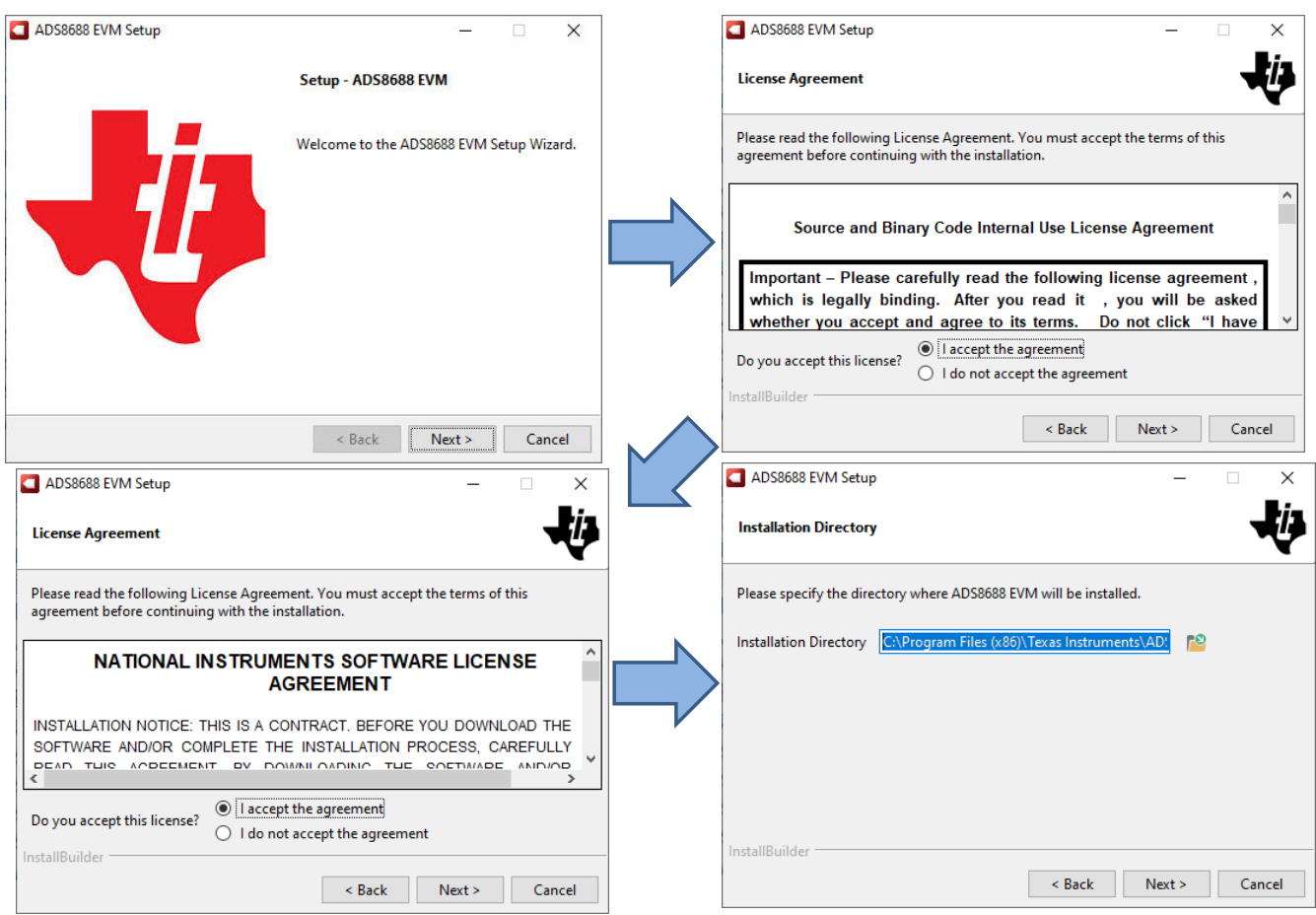

图 **6-1. ADS8688** 软件安装提示

<span id="page-8-0"></span>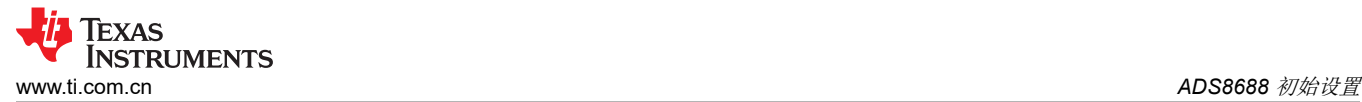

在 ADS8688EVM GUI 安装过程中,屏幕上会显示器件驱动程序安装提示(如图 6-2 中所示)。点击"Next" (下一步)继续。

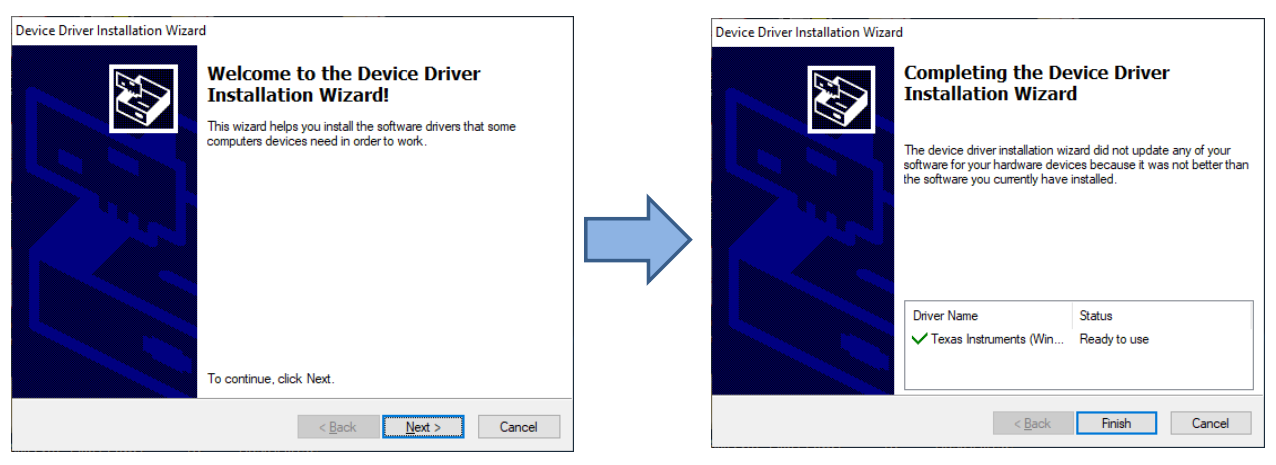

### 图 **6-2.** 器件驱动程序安装向导提示

ADS8688EVM 需要 LabVIEW™ 运行时引擎, 如果尚未安装此软件, 可能会提示进行安装, 如图 6-3 中所示。

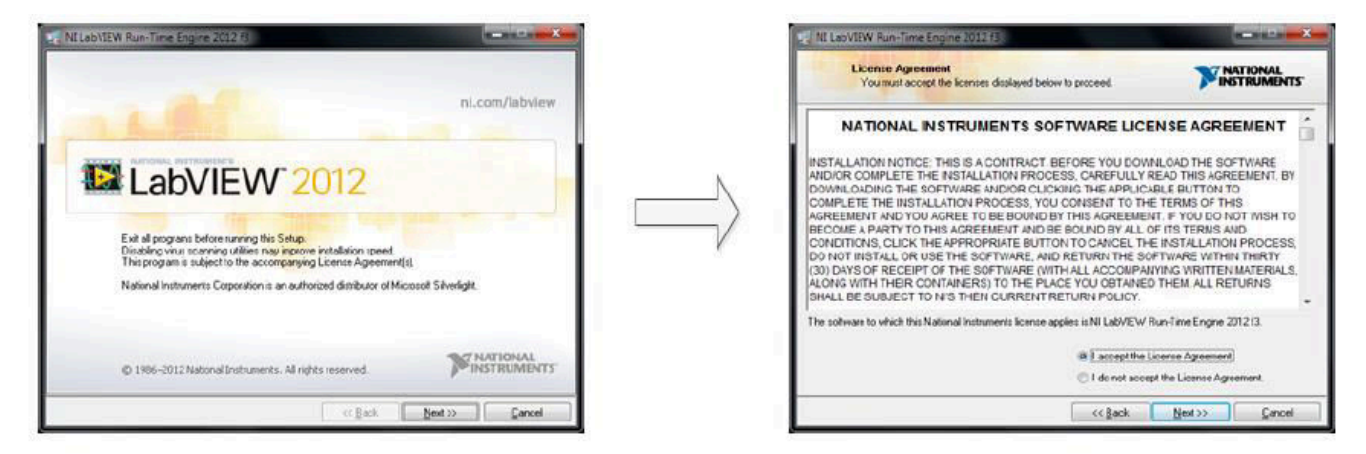

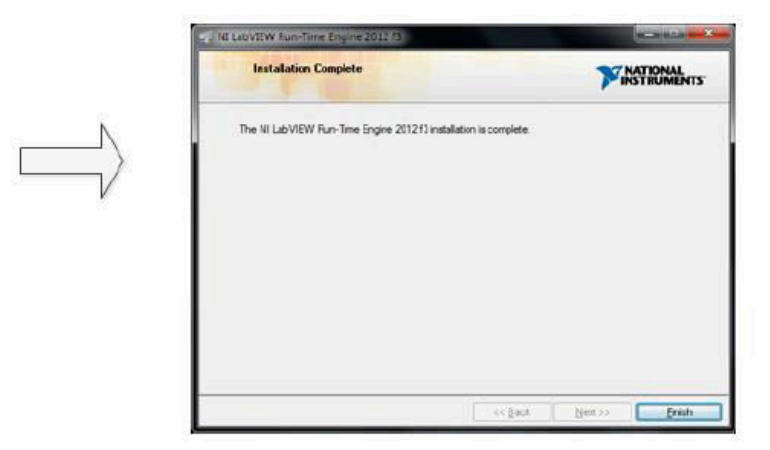

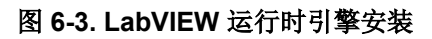

<span id="page-9-0"></span>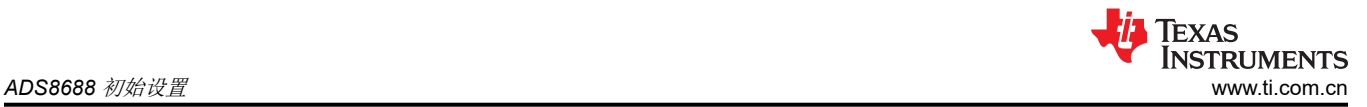

完成这些安装后,验证 C:\Program Files (x86)\Texas Instruments\ADS8688EVM 如图 6-4 中所示。

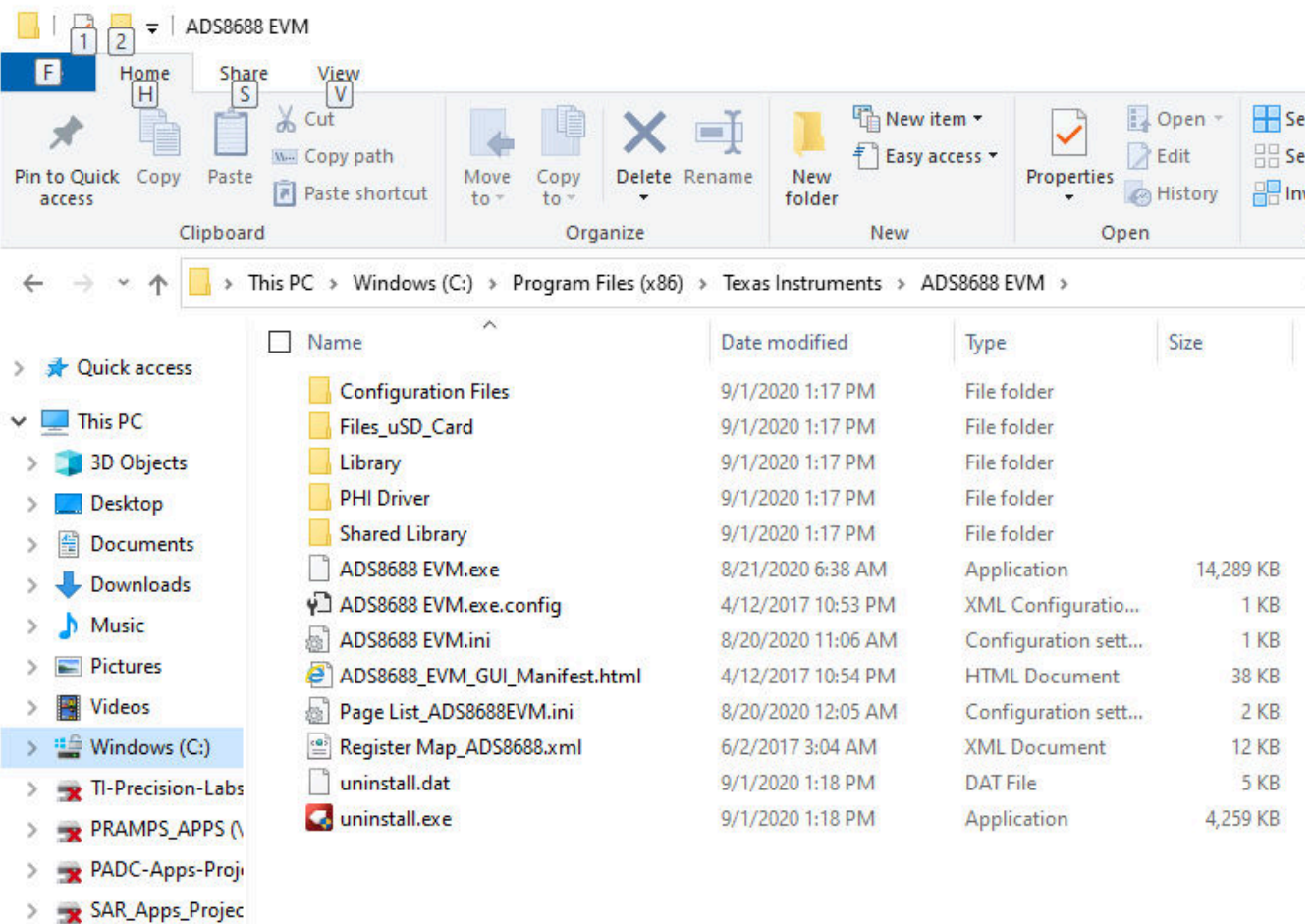

#### 图 **6-4.** 安装后的 **ADS8688EVM GUI** 文件夹

<span id="page-10-0"></span>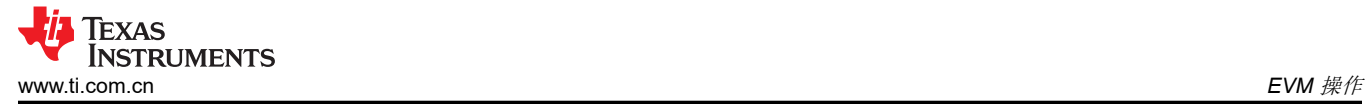

# **7 EVM** 操作

以下说明是将 ADS8688EVM 连接到计算机和评估 ADS8688 性能的分步指南:

#### **7.1** 连接硬件

安装软件后,按照图 7-1 中所示连接 EVM

- 1. 将 PHI 的 P2 物理连接至 ADS8688EVM 的 J2。安装螺钉以确保牢固连接
- 2. 首先将 PHI 上的 USB 连接到计算机
	- PHI 上的 LED D5 亮起,表示 PHI 已通电
	- PHI 上的 LED D1 和 D2 开始闪烁,表示 PHI 已启动并与 PC 进行通信;图 7-1 显示了相关 LED 指示灯
- 3. 按照图 7-2 所示启动软件 GUI。当 FPGA 固件加载到 PHI 上时,您会注意到 LED 缓慢闪烁。这需要几秒钟时 间,然后 AVDD 和 DVDD 电源将接通。
- 4. 将信号发生器连接至 SMA 输入或接头(8 个通道可用)。输入范围为 ±10.25V。

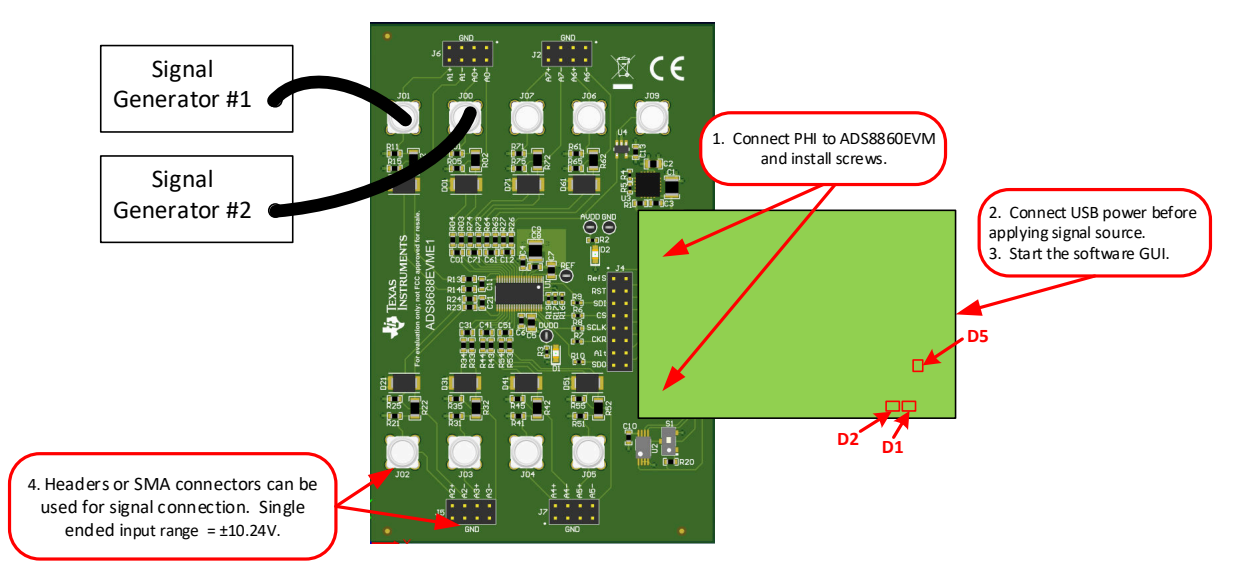

图 **7-1. ADS8688EVM** 硬件设置和 **LED** 指示灯

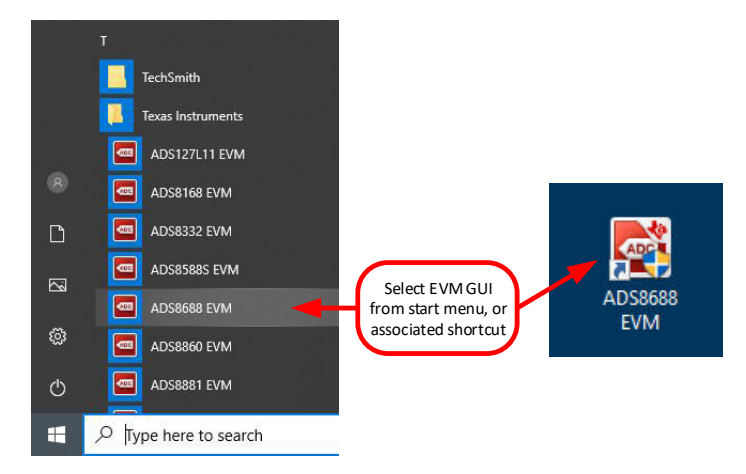

图 **7-2.** 启动 **EVM GUI** 软件

<span id="page-11-0"></span>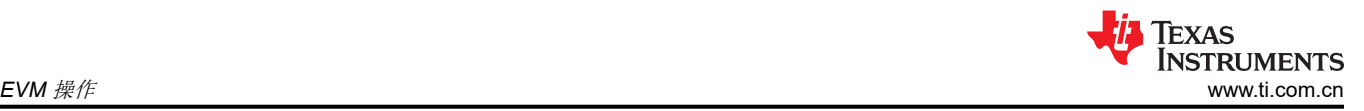

## **7.2** 修改硬件并使用软件来评估系列中的其他器件

ADS8688 是相关器件系列中的一款产品。此 EVM 硬件和软件支持整个系列,因为所有器件都是引脚对引脚兼容 的。表 7-1 列出了该系列中的其他兼容器件。以下过程显示了如何修改硬件并使用软件来评估此系列中的其他器 件。

- 1. 卸下 ADS8688 并使用待评估的器件替换此器件。
- 2. 启用 EEPROM 进行写入。此过程通过使用镊子将开关 S2 切换到顶部位置来完成。图 7-3 详细介绍了此过 程。
- 3. 按照节 [7.1](#page-10-0) 所述连接 EVM 并启动 GUI。

分辨率

4. 根据当前安装的器件,使用 *Tools*(工具)菜单加载 *EEPROM*。成功完成此过程后,您将根据硬件上安装的 器件在软件更新顶部看到状态栏。相关详细信息,请参阅图 7-4。

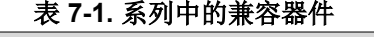

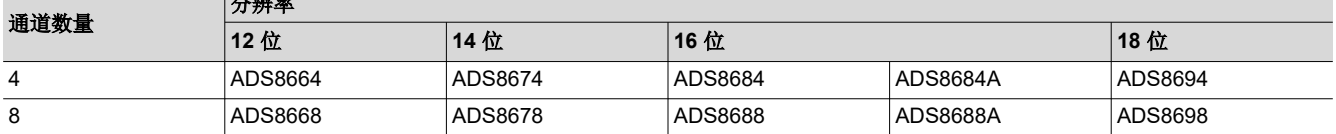

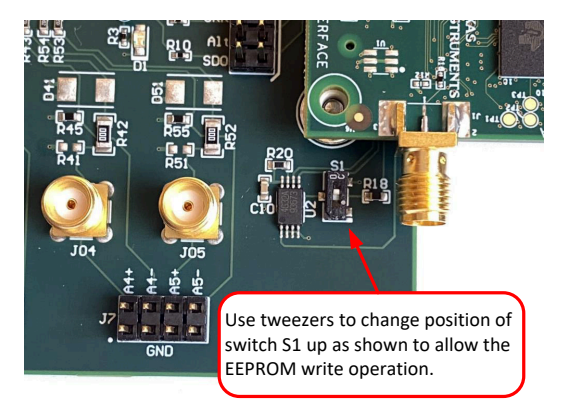

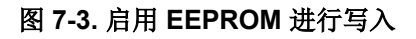

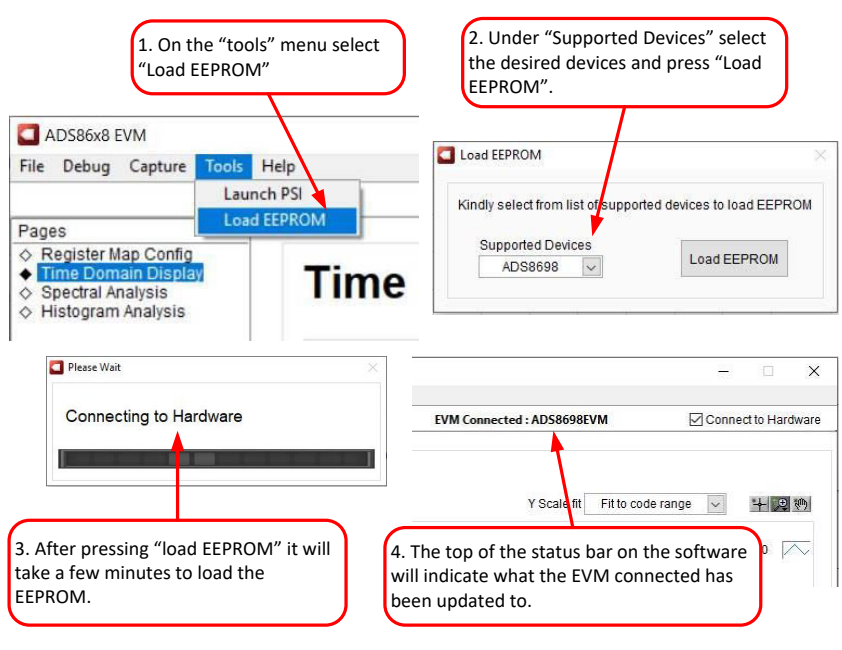

图 **7-4.** 为新器件配置 **EEPROM** 和软件

# <span id="page-12-0"></span>**7.3** 用于 **ADC** 控制的 **EVM GUI** 全局设置

图 7-5 显示 EVM 全局控件位于 GUI 的右侧。这些控件选择页面显示、SPI 模式、SCLK 频率和采样频率。

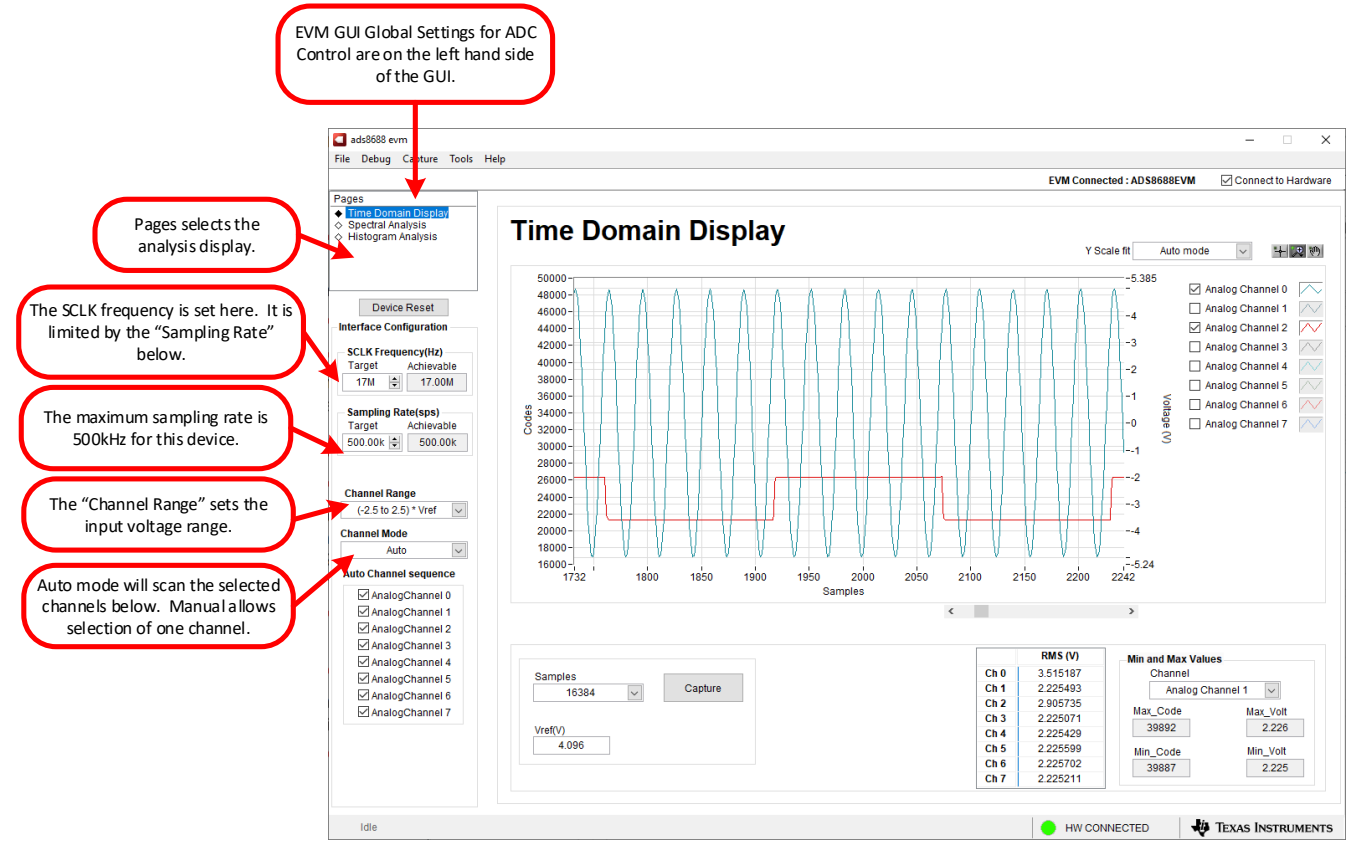

图 **7-5. EVM GUI** 全局输入控件

# <span id="page-13-0"></span>**7.4** 时域显示

时域显示工具能够显示 ADC 对给定输入信号的响应。此工具对于研究 ADC 或驱动电路的行为和调试任何严重问 题都很有用。用户可以根据图 7-6 中指示的当前接口模式设置, 使用"Capture" (采集)按钮从 ADS8688EVM 触发采集所选样本数目的数据。样本指标位于 x 轴上,有两个 y 轴显示相应的输出代码,以及基于指定参考电压 的等效模拟电压。将页面切换到后续部分中描述的任何分析工具都会导致对同一组数据执行计算。

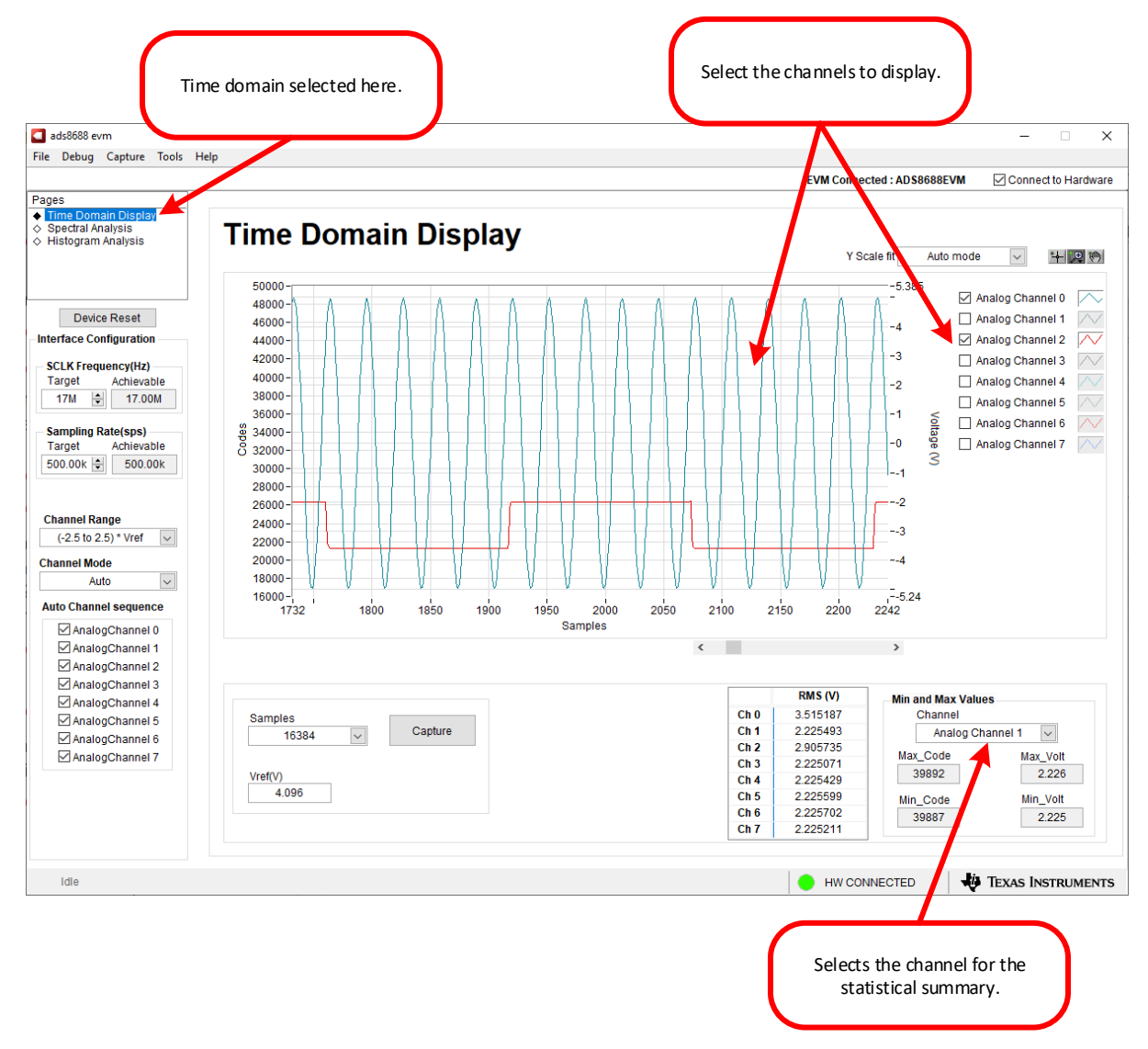

图 **7-6.** 时域显示工具选项

### <span id="page-14-0"></span>**7.5** 频域显示

频谱分析工具(如图 7-7 中所示)旨在通过使用"7-term Blackman-Harris"窗口设置的单音正弦信号 FFT 分析 来评估 ADS8688 ADC 的动态性能(SNR、THD、SFDR、SINAD 和 ENOB)。FFT 工具包括用于减轻非相干采 样影响的窗口选项(此讨论超出了本文档的范围)。"7-Term Blackman Harris"窗口是默认选项,具有足够的动 态范围来解析高达 24 位 ADC 的频率分量。"None"(无)选项对应于不使用窗口(或使用矩形窗口),因此不 推荐使用。

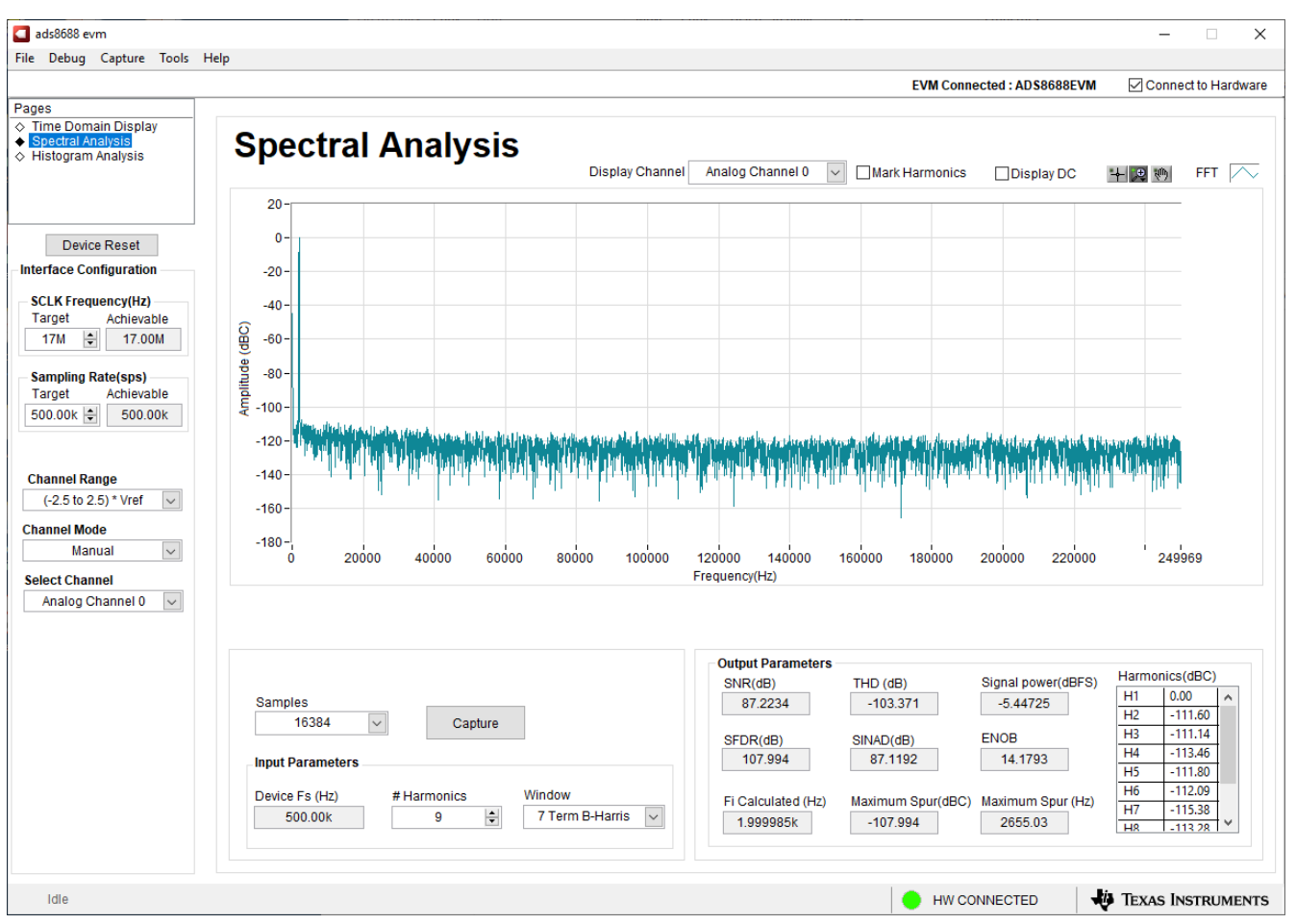

图 **7-7.** 频谱分析工具

# <span id="page-15-0"></span>**7.6** 直方图显示

噪声会降低 ADC 分辨率, 直方图工具可用于估算有效分辨率, 有效分辨率是 ADC 分辨率损失位数的指示器, 分 辨率损失是在测量 DC 信号时由连接到 ADC 的各种源产生的噪声导致的。从诸如输入驱动电路、参考驱动电路、 ADC 电源和 ADC 本身的源到 ADC 输出的噪声耦合的累积效应反映在 ADC 输出代码直方图的标准偏差中,该直 方图是通过对应用于给定通道的 DC 输入执行多次转换而获得的。如图 7-8 中所示,点击"Capture"(采集)按 钮时,将显示与 DC 输入相对应的直方图。

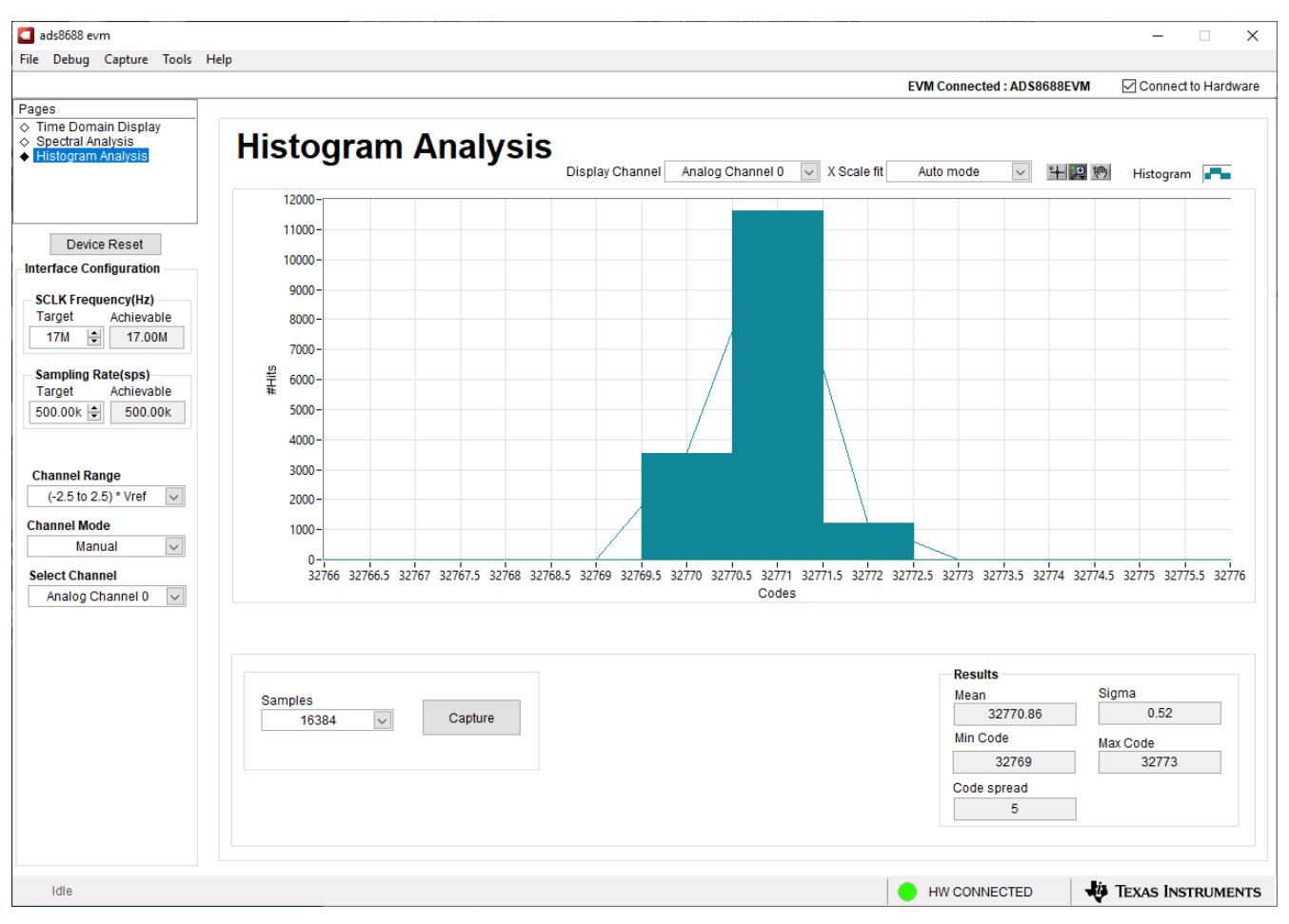

### 图 **7-8.** 直方图分析工具

<span id="page-16-0"></span>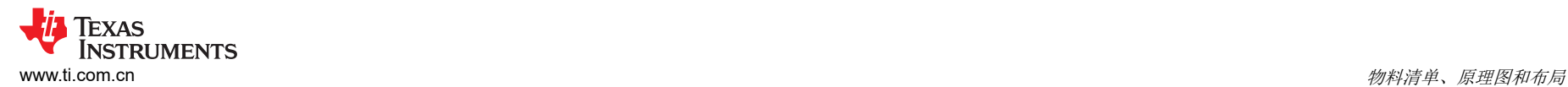

# **8** 物料清单、原理图和布局

ADS8688EVM 原理图已附在本用户指南中。表 8-1 中提供了物料清单。节 [8.2](#page-19-0) 所示为 ADS8688EVM 的 PCB 布局。

### **8.1** 物料清单

#### **NOTE**

所有元件均符合欧盟有害物质使用限制 (RoHS) 指令。某些产品型号也许加铅或符合 RoHS 标准。请验证购买的元件是符合 RoHS 标准的。 (有关 TI 关于 RoHS 合规性说明的更多信息, 请参阅 TI [网站。](http://www.ti.com))

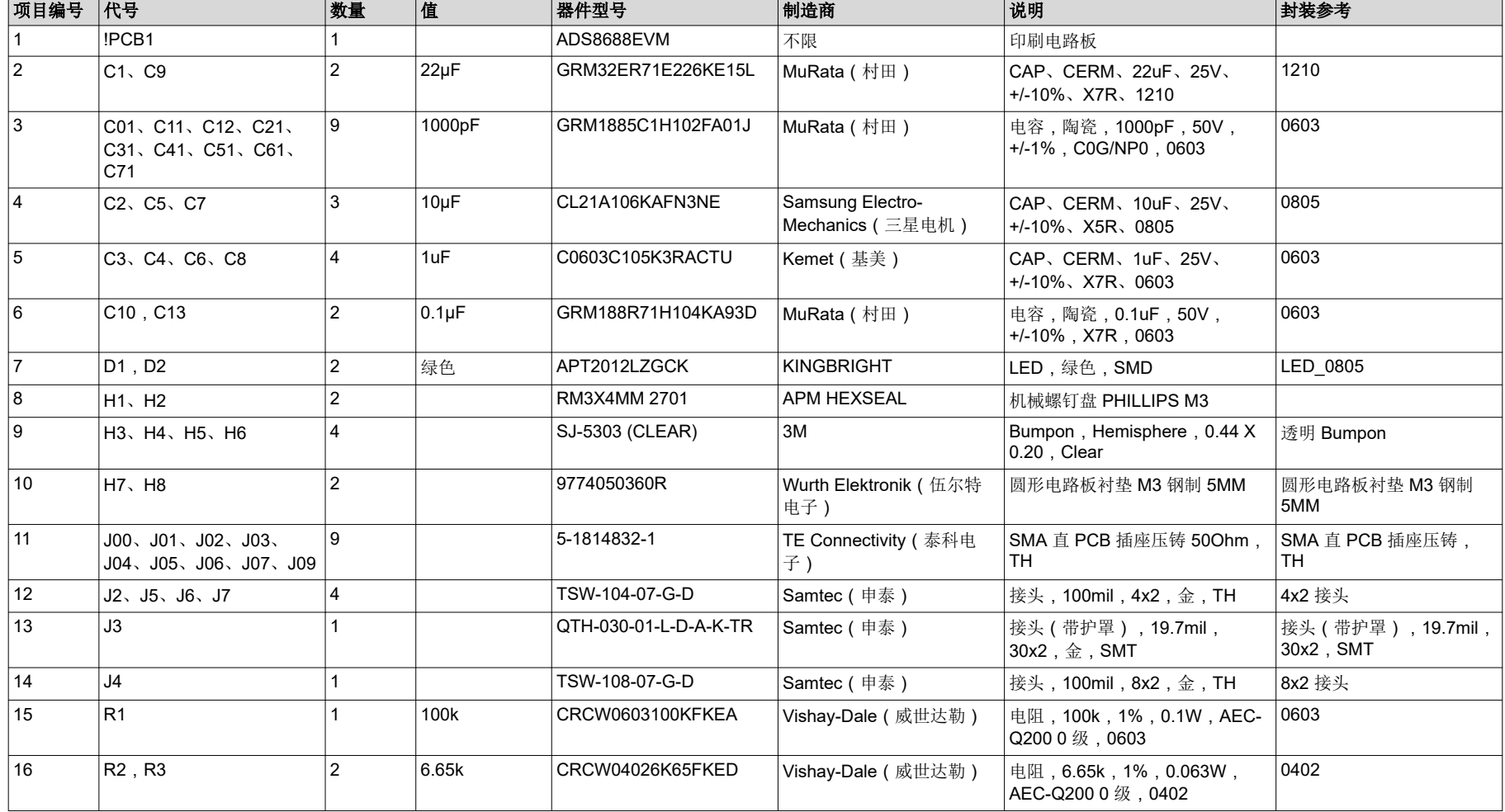

#### 表 **8-1. ADS8688EVM** 物料清单

[ZHCU814C](https://www.ti.com.cn/cn/lit/pdf/ZHCU814) – AUGUST 2014 – REVISED MARCH 2021 *[Submit Document Feedback](https://www.ti.com/feedbackform/techdocfeedback?litnum=ZHCU814C&partnum=)*

### 表 **8-1. ADS8688EVM** 物料清单 **(continued)**

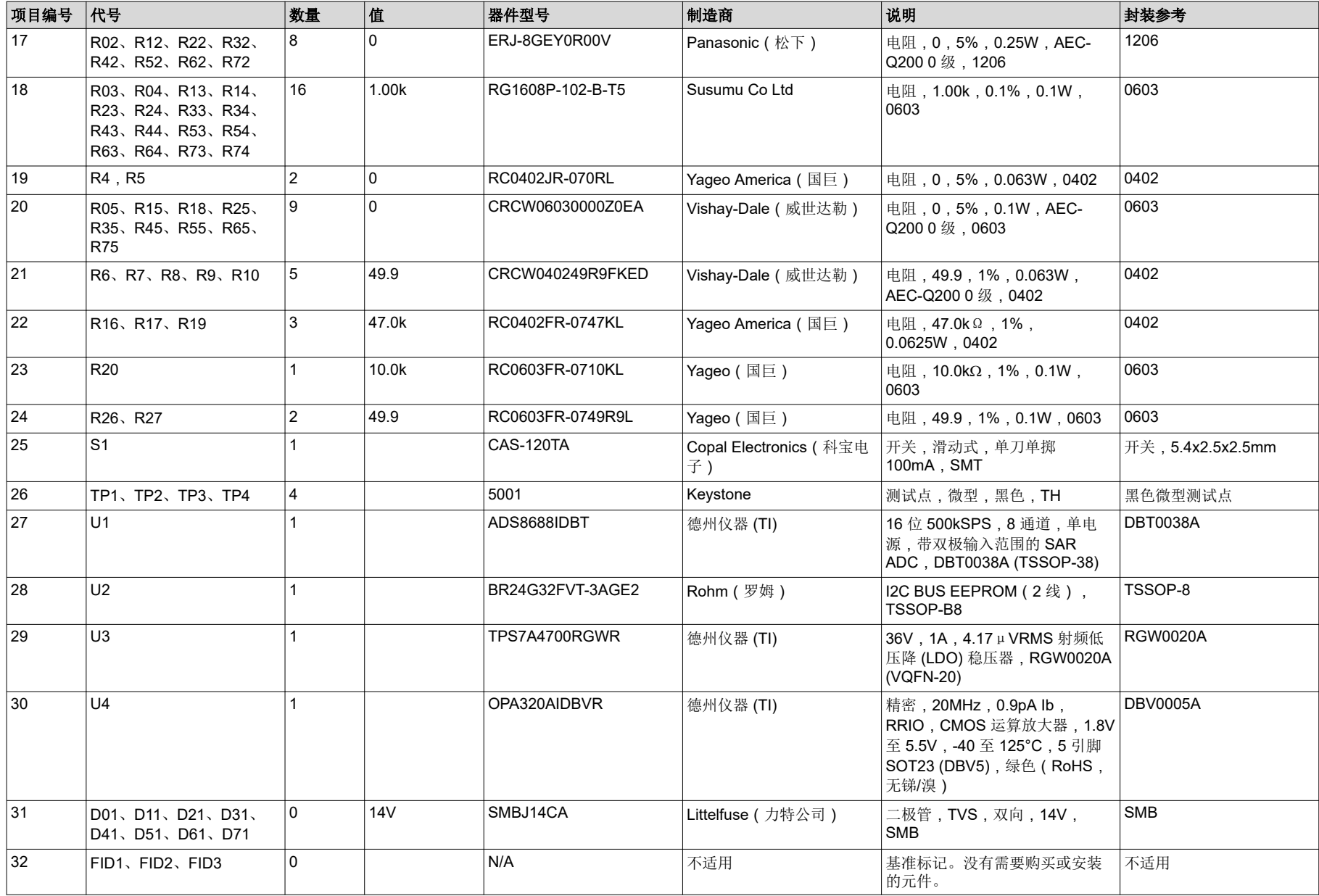

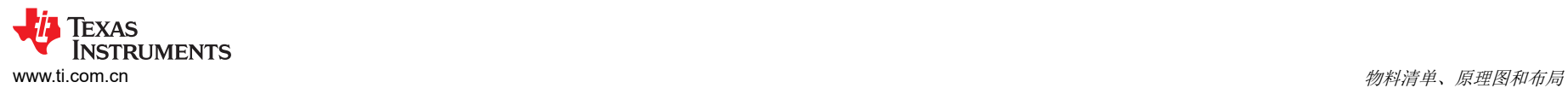

#### 表 **8-1. ADS8688EVM** 物料清单 **(continued)**

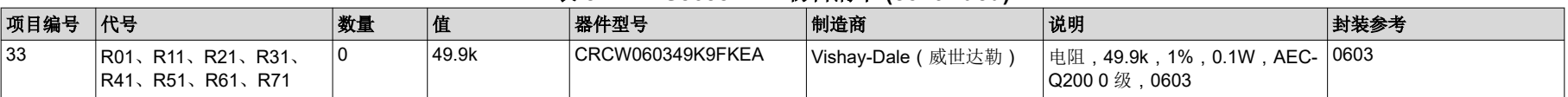

<span id="page-19-0"></span>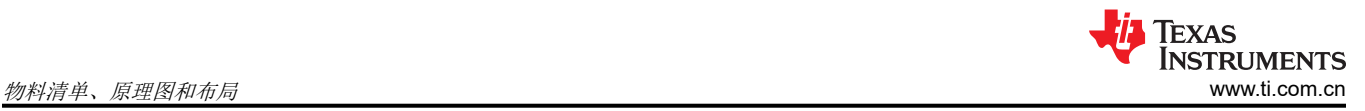

# **8.2** 电路板布局

图 8-1 所示为 ADS8688EVM 的 PCB 布局。

**NOTE**

电路板布局未按比例显示。此图旨在显示电路板的布局方式,并不用于制造 ADS8688EVM PCB。

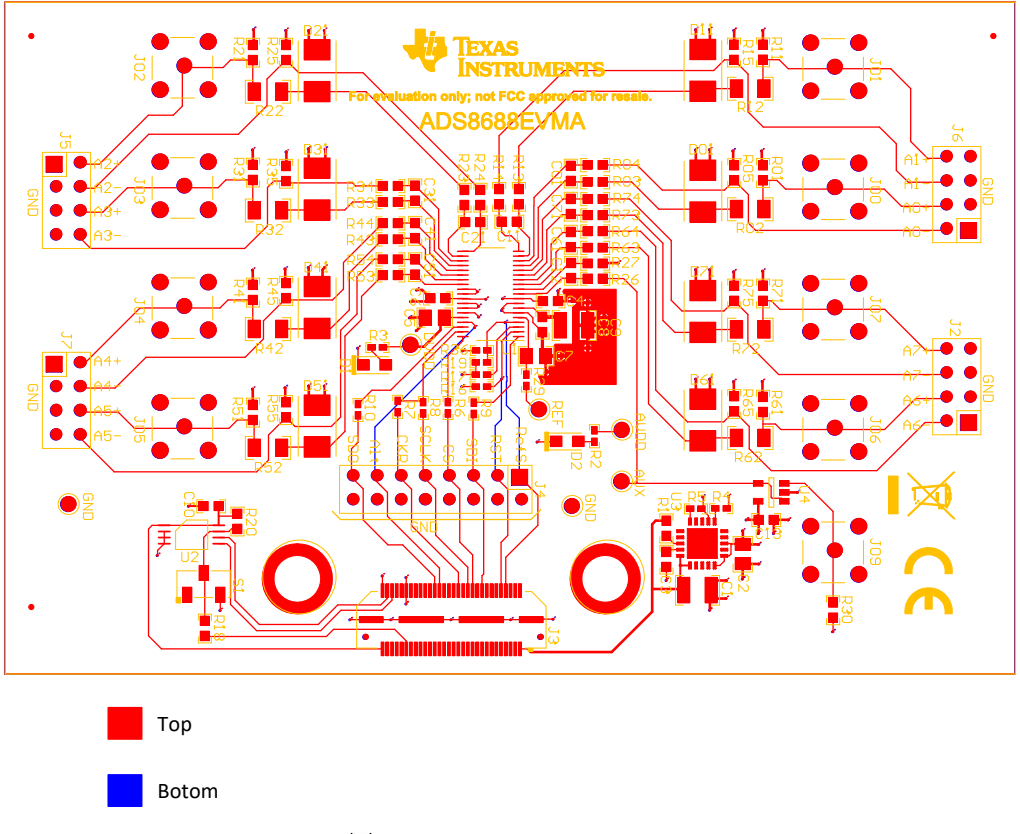

图 **8-1. ADS8688EVM PCB**

### <span id="page-20-0"></span>**8.3** 原理图

图 8-2 所示为输入滤波器、端子块和 SMA 连接。

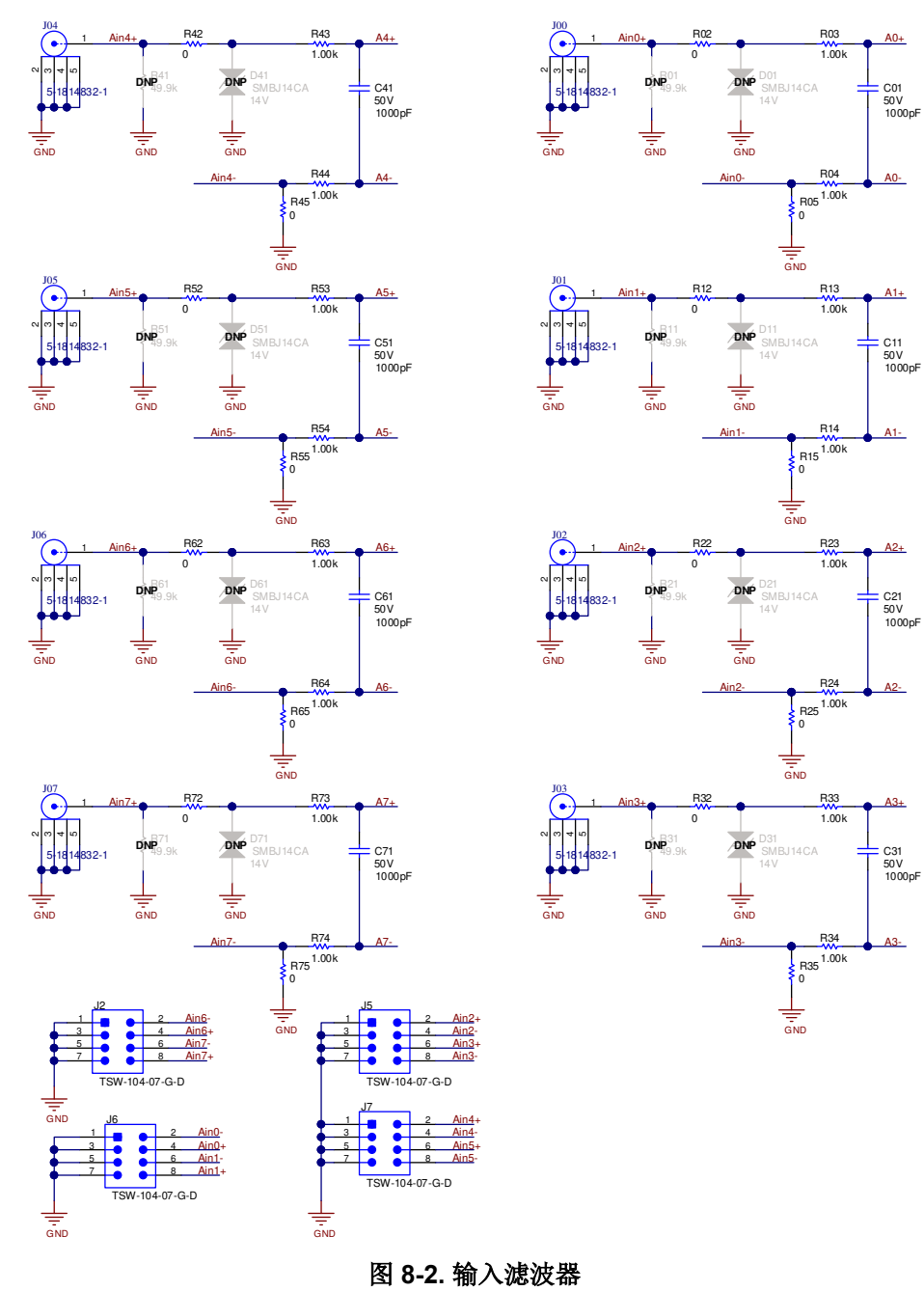

<span id="page-21-0"></span>图 8-3 所示为输入滤波器、端子块和 SMA 连接。

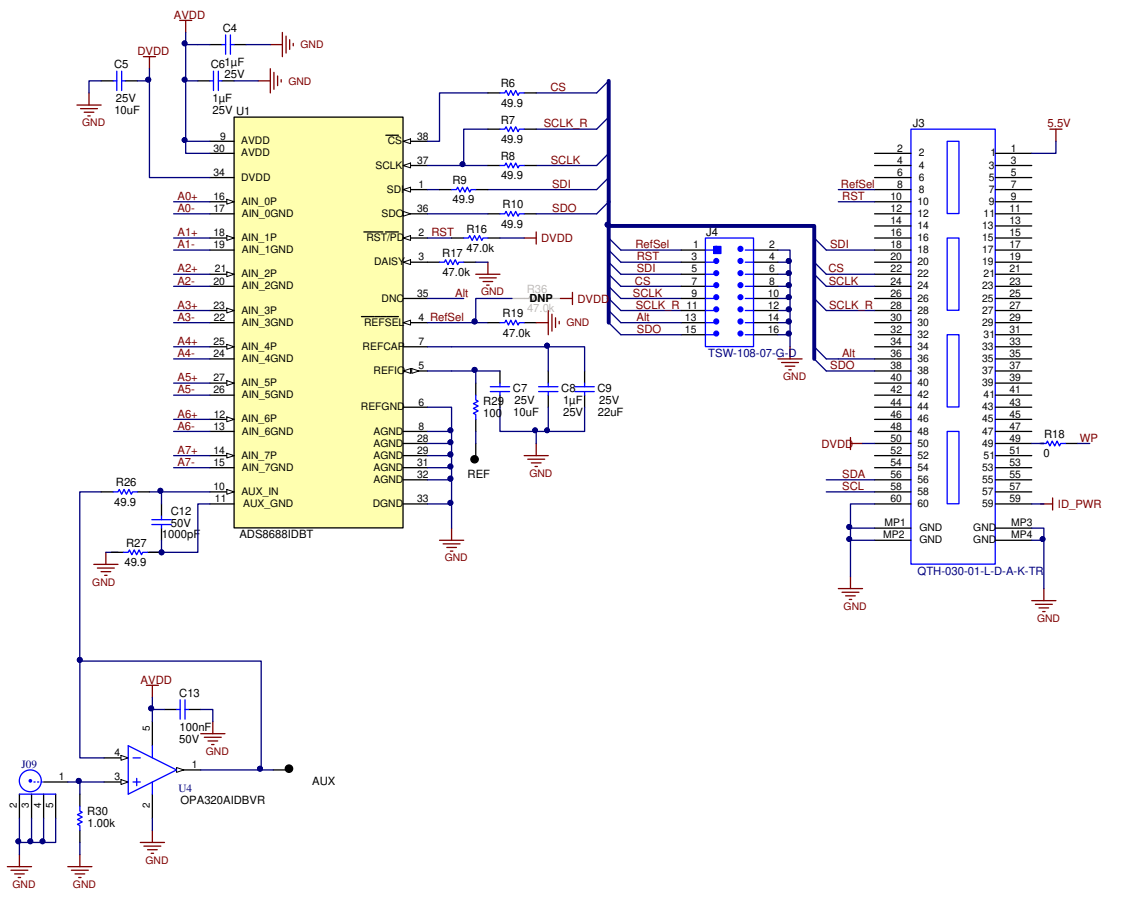

### 图 **8-3. ADC** 和数字接口

<span id="page-22-0"></span>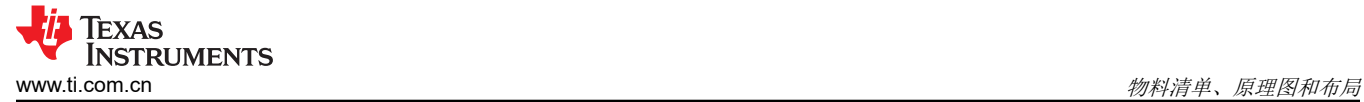

#### 图 8-4 所示为电源和 EEPROM 连接

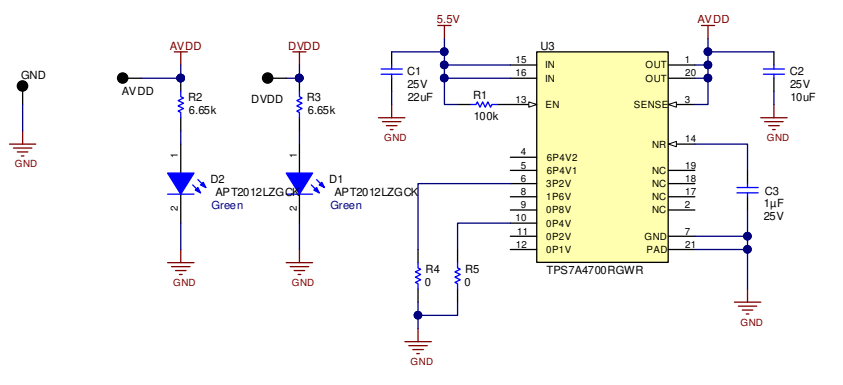

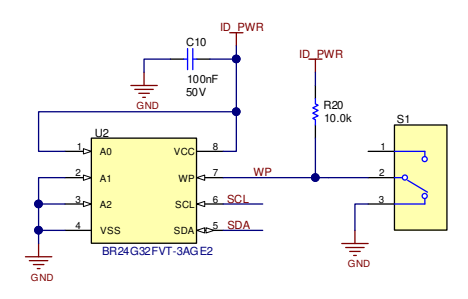

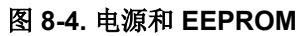

# <span id="page-23-0"></span>**10** 修订历史记录

注:以前版本的页码可能与当前版本的页码不同

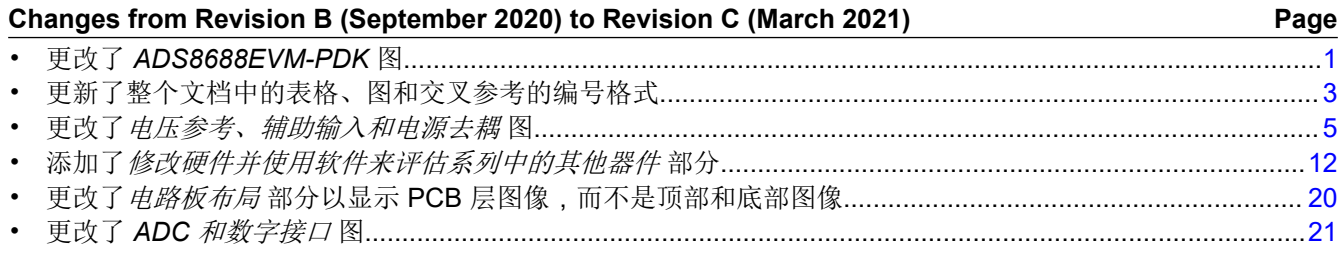

#### 重要声明和免责声明

TI"按原样"提供技术和可靠性数据(包括数据表)、设计资源(包括参考设计)、应用或其他设计建议、网络工具、安全信息和其他资源, 不保证没有瑕疵且不做出任何明示或暗示的担保,包括但不限于对适销性、某特定用途方面的适用性或不侵犯任何第三方知识产权的暗示担 保。

这些资源可供使用 TI 产品进行设计的熟练开发人员使用。您将自行承担以下全部责任:(1) 针对您的应用选择合适的 TI 产品,(2) 设计、验 证并测试您的应用,(3) 确保您的应用满足相应标准以及任何其他功能安全、信息安全、监管或其他要求。

这些资源如有变更,恕不另行通知。TI 授权您仅可将这些资源用于研发本资源所述的 TI 产品的应用。严禁对这些资源进行其他复制或展示。 您无权使用任何其他 TI 知识产权或任何第三方知识产权。您应全额赔偿因在这些资源的使用中对 TI 及其代表造成的任何索赔、损害、成 本、损失和债务,TI 对此概不负责。

TI 提供的产品受 TI [的销售条款或](https://www.ti.com/legal/termsofsale.html) [ti.com](https://www.ti.com) 上其他适用条款/TI 产品随附的其他适用条款的约束。TI 提供这些资源并不会扩展或以其他方式更改 TI 针对 TI 产品发布的适用的担保或担保免责声明。

TI 反对并拒绝您可能提出的任何其他或不同的条款。

邮寄地址:Texas Instruments, Post Office Box 655303, Dallas, Texas 75265 Copyright © 2022,德州仪器 (TI) 公司